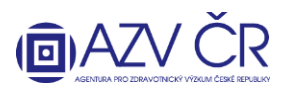

#### **VYPLNĚNÍ DÍLČÍ ZPRÁVY (také DZ) V NOVÉM INFORMAČNÍM SYSTÉMU VÝZKUMNÝCH PROJEKTŮ (ISVP)**

Doporučeným prohlížečem pro korektní zobrazení formulářů systému ISVP je **Internet Explorer verze 8, 9, 10 a FireFox 4 – 17 se zapnutou podporou JavaScriptu** (jedná se o obecné požadavky prostředí JTP).

**Webové rozhraní pro přihlášení do ISVP je** [http://eregpublic.ksrzis.cz/.](http://eregpublic.ksrzis.cz/)

**1) PŘIHLÁŠENÍ**

Po kliknutí na **"Přihlásit se/Log in"** se objeví přihlašovací tabulka, kam zadáte zaslané uživatelské jméno a Vámi vytvořené heslo (při aktivaci). Při prvním přihlášení na počítači, případně při zadání chybných přístupových údajů je třeba zadat tzv. captchu (kontrolní číselný kód) a kliknete na **"Odeslat/Send"**.

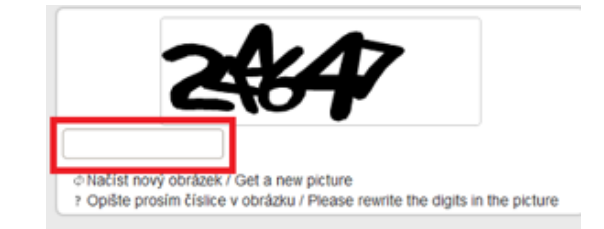

Po kliknutí na "Odeslat/Send", Vám na email/mobilní telefon přijde jednorázový kód, který prosím vepište (zkopírujte) do příslušného pole, následně klikněte na odeslat (toto dvojité zabezpečení je nově vyžadováno pro splnění kybernetické bezpečnosti). Kód je zasílán z adresy [otp@ereg.ksrzis.cz.](mailto:otp@ereg.ksrzis.cz)

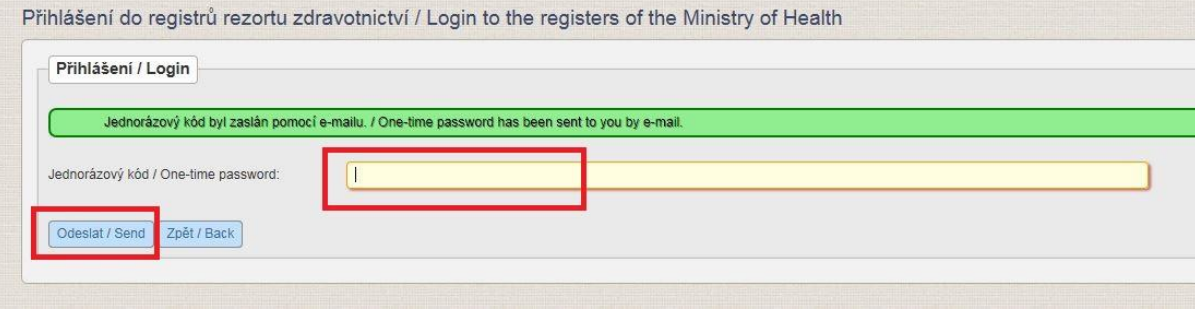

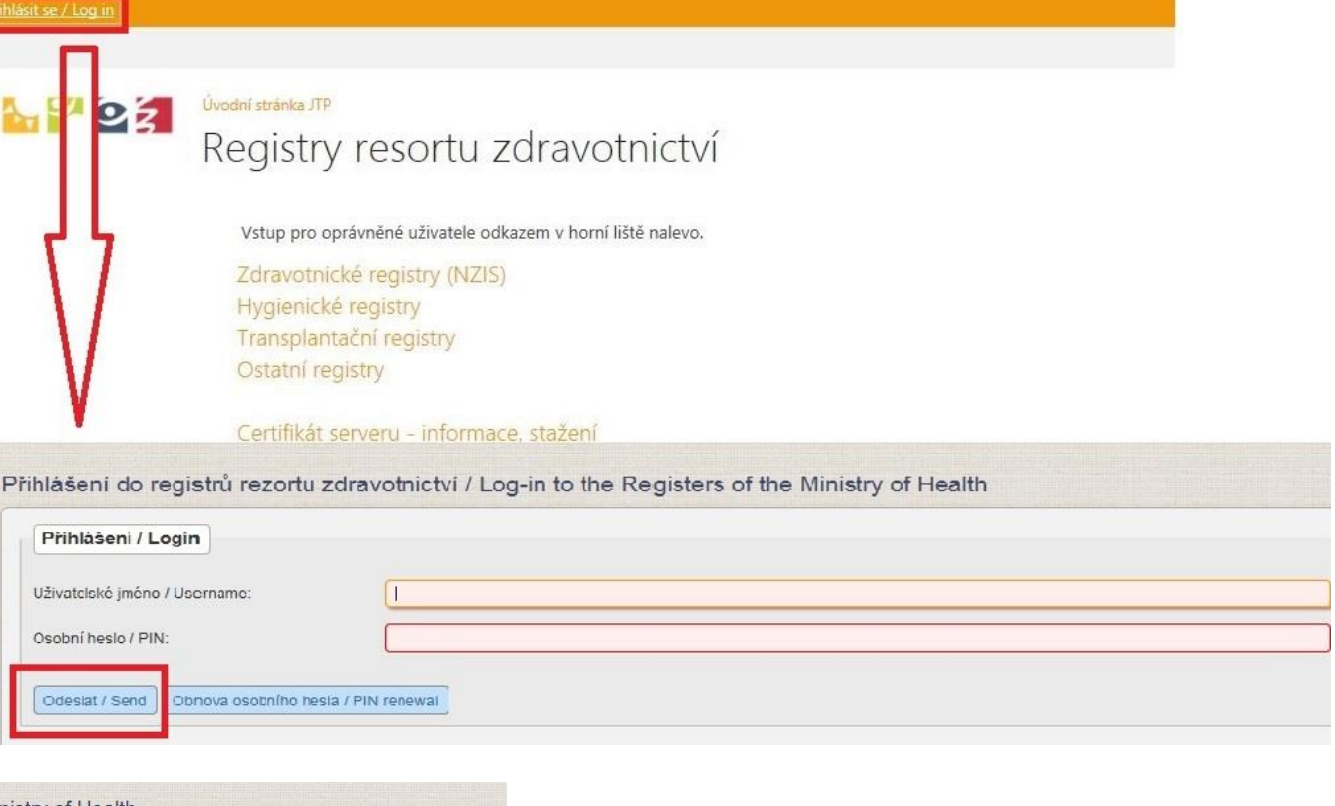

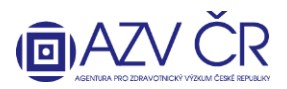

#### **2) VYHLEDÁNÍ PROJEKTU**

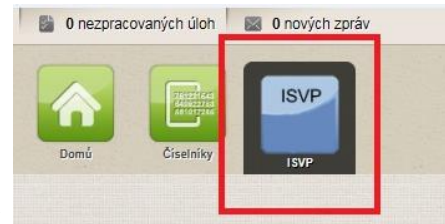

Po přihlášení vyberete ikonku "ISVP"

**Pro vyplnění dílčí zprávy financovaného projektu (V realizaci) musíte mít roli "Navrhovatel", v případě, že máte u své osoby zadáno více rolí či institucí, zkontrolujte, zda máte vybranou správnou roli a instituci, za kterou projekt hodláte podat.**

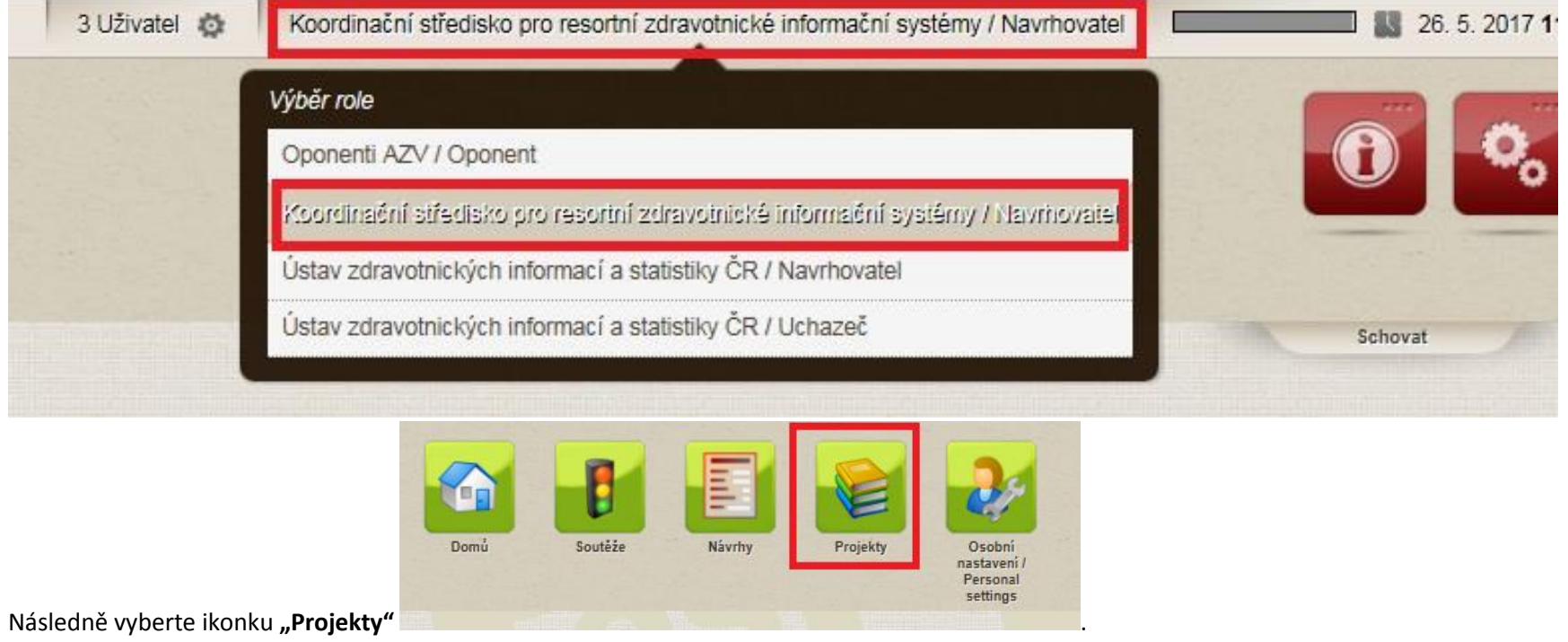

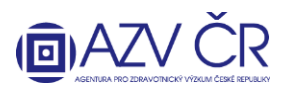

Tímto se Vám otevře "Seznam projektů", kde naleznete pouze projekty v realizaci (ostatní nefinancované, nepodané, nerozhodnuté projekty), naleznete pod ikonkou "Návrhy"). Pro vyhledání správného projektu lze použít vyhledávací filtry, buď vepsáním textu či výběrem z číselníku a VŽDY po potvrzení tlačítkem "Vyhledat". Vyhledané projekty lze taktéž vygenerovat do Excelu, a to tlačítkem "Export".

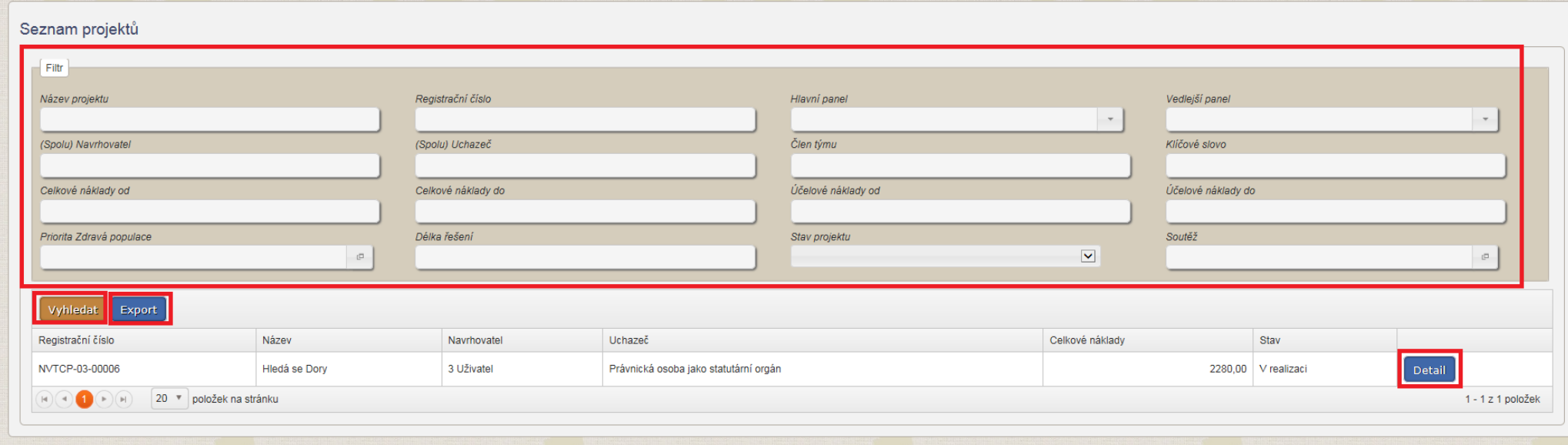

Pro otevření projektu klikněte na tlačítko "Detail" u vybraného projektu.

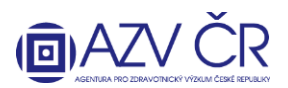

#### **3) VYPLŇOVÁNÍ DÍLČÍ ZPRÁVY PROJEKTU**

Dílčí zprávu doporučujeme průběžně ukládat, a to pomocí tlačítek "Uložit" příp. "Uložit a zpět", pokud nechcete dále pokračovat v tvorbě DZ. Tlačítko "Zpět na seznam" Vás vrátí na Seznam návrhů projektů. Tlačítkem "Zkušební tisk" vytisknete zkušební PDF. Pokud chcete provést kontrolu vyplněných polí, použijte tlačítko **"Zkontrolovat"**, pro podání projektu resp. získání finálního PDF použijte **"Finalizovat a podat"**. Projekt nenávratně zrušíte tlačítkem **"Zrušit projekt"**.

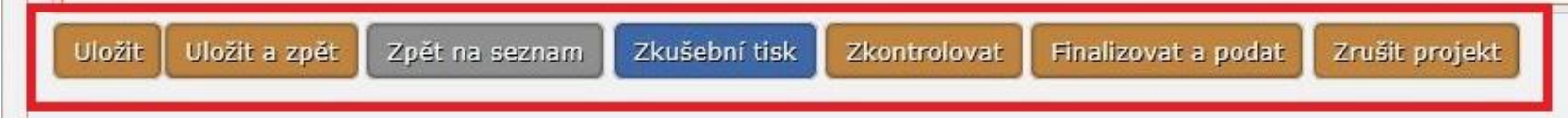

Dílčí zpravu naleznete na detailu konktétního projektu v záložce "Detail" srolování dolů do sekce "Dílčí / závěrečné zprávy" a po kliknutí na "Otevřít" v příslušném řádku (označeno rokem a typem zprávy).

## Detail projektu NVTCP-03-00006 vrhovatel - 3 Uživatel Detail Základní údaje Registrační číslo NVTCP-03-00006

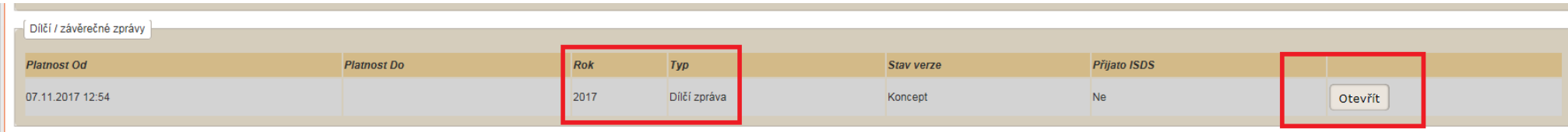

Standardně jsou záložky projektu či DZ rozbalené, lze je však zabalit kliknutím na příslušný název dané části.

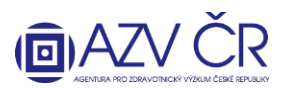

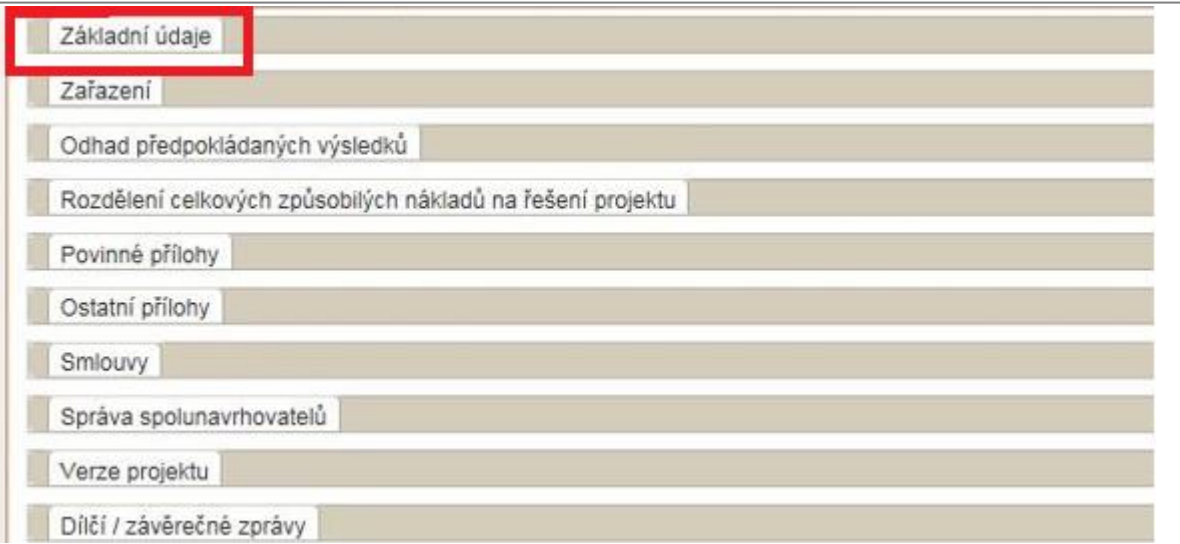

Dílčí zpráva obsahuje tři záložky "Detail", "Dosavadní rozbor řešení" a "Navrhovatel - xxxxxx", tato záložka je rozdělena ještě na dvě, a to "Náklady - rozpis (v tis. Kč)" a **"Náklady - Zdůvodnění nákladů"**.

Na kartě "Detail" naleznete "Základní údaje", tato část je generovaná a nevyplňuje se, obdobně jako část "Celkové hospodaření", která bude automaticky doplněna dle vepsaných údajů.

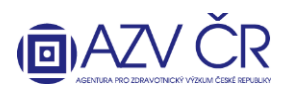

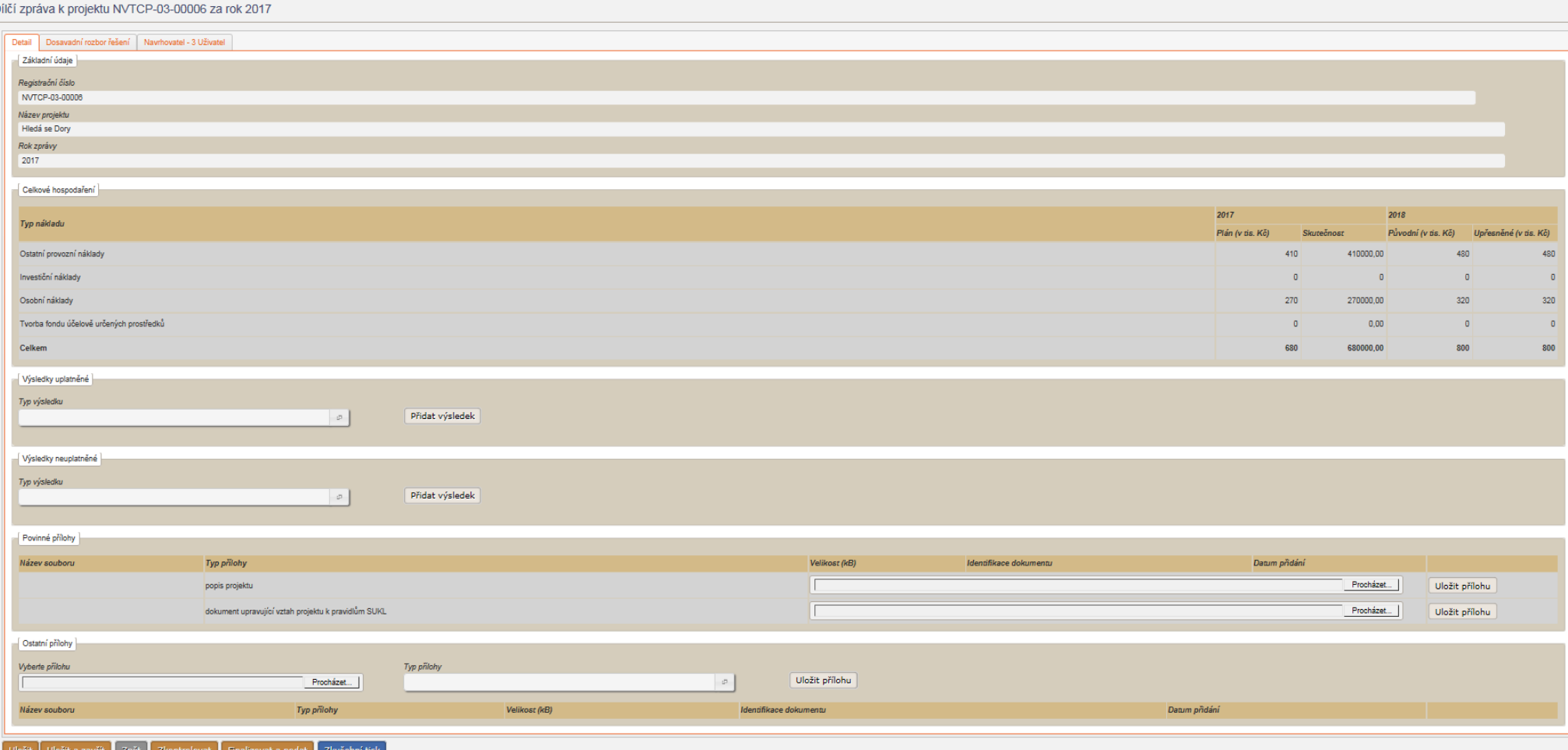

Řešitel či jím pověřená osoba (spoluřešitel tuto kartu nevidí) na kartě "Detail" vyplní všechny uplatněné a neuplatněné výsledky, a to výběrem "Typu výsledku". Pro výběr daného výsledku, lze použít taktéž "Vyhledávání" zadáním části názvu daného výsledku, výběr potvrdíte tlačítkem "Vybrat".

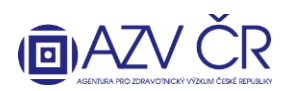

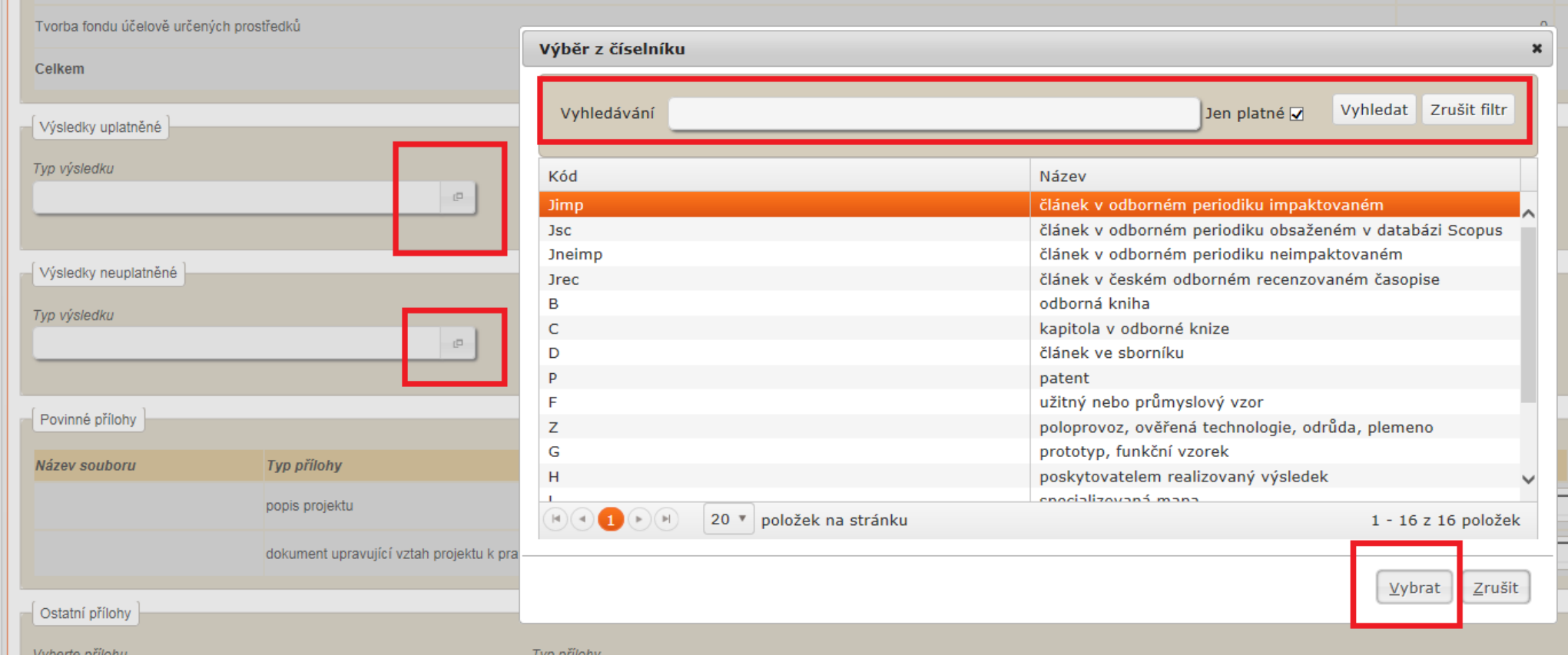

Následně kliknete na "Přidat výsledek" a zobrazí se údaje o výsledku, které je třeba doplnit vč. informace o dedikaci. Zadaný výsledek uložíte obdobně jako ostatní části DZ, v případě odebrání výsledku stiskněte "Smazat výsledek".

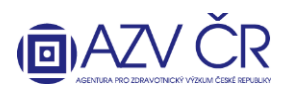

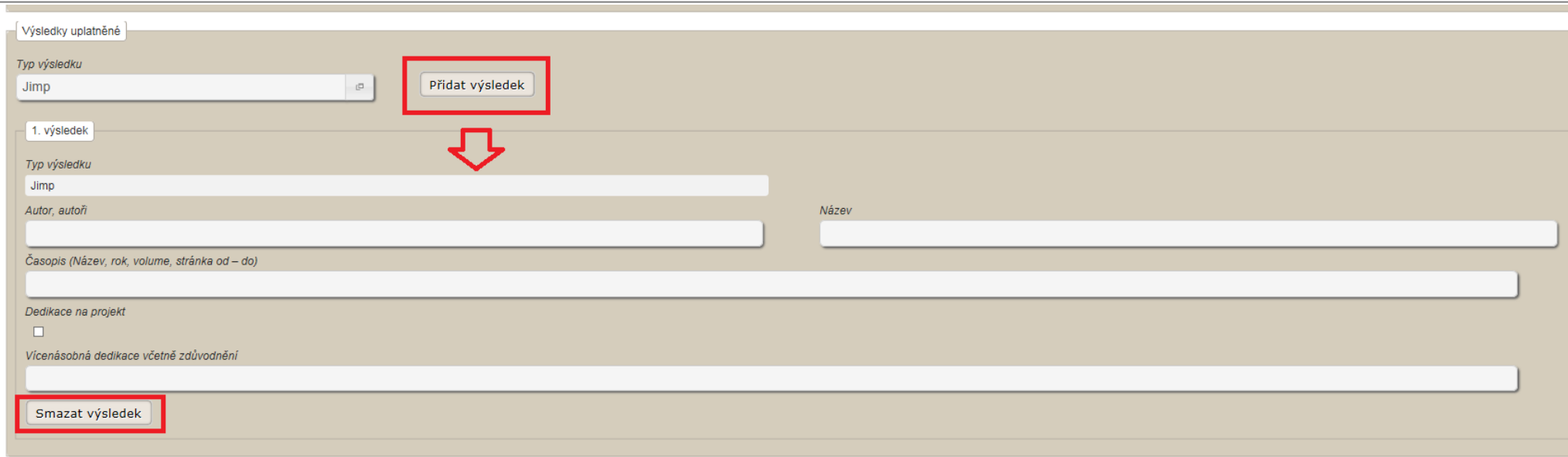

Část "Povinné přílohy" prosím ignorujte a nezadávejte požadovaný "popis projektu", bohužel se tuto sekci nepodařilo nezviditelnit, avšak neprochází validační kontrolou a není tedy třeba výše uvedené doplňovat.

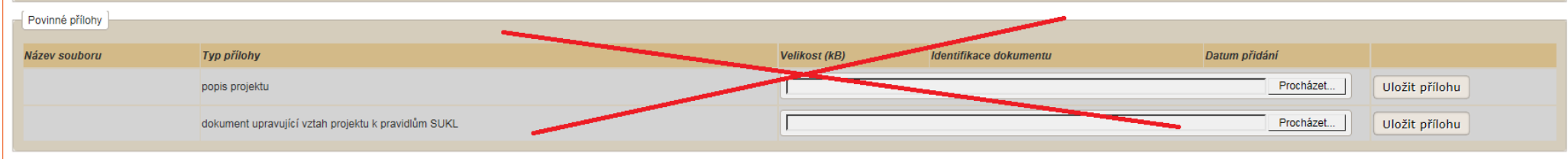

Přílohy, které je nutné k DZ přiložit, prosím přiložte v části "Ostatní přílohy". Přílohu vložíte po kliknutí na "Procházet", výběrem souboru k nahrání (z PC, flashdisku ...) a následným výběrem "Typu přílohy" např. "Jiná" a kliknutím na "Uložit přílohu".

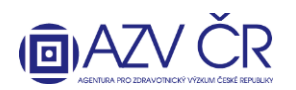

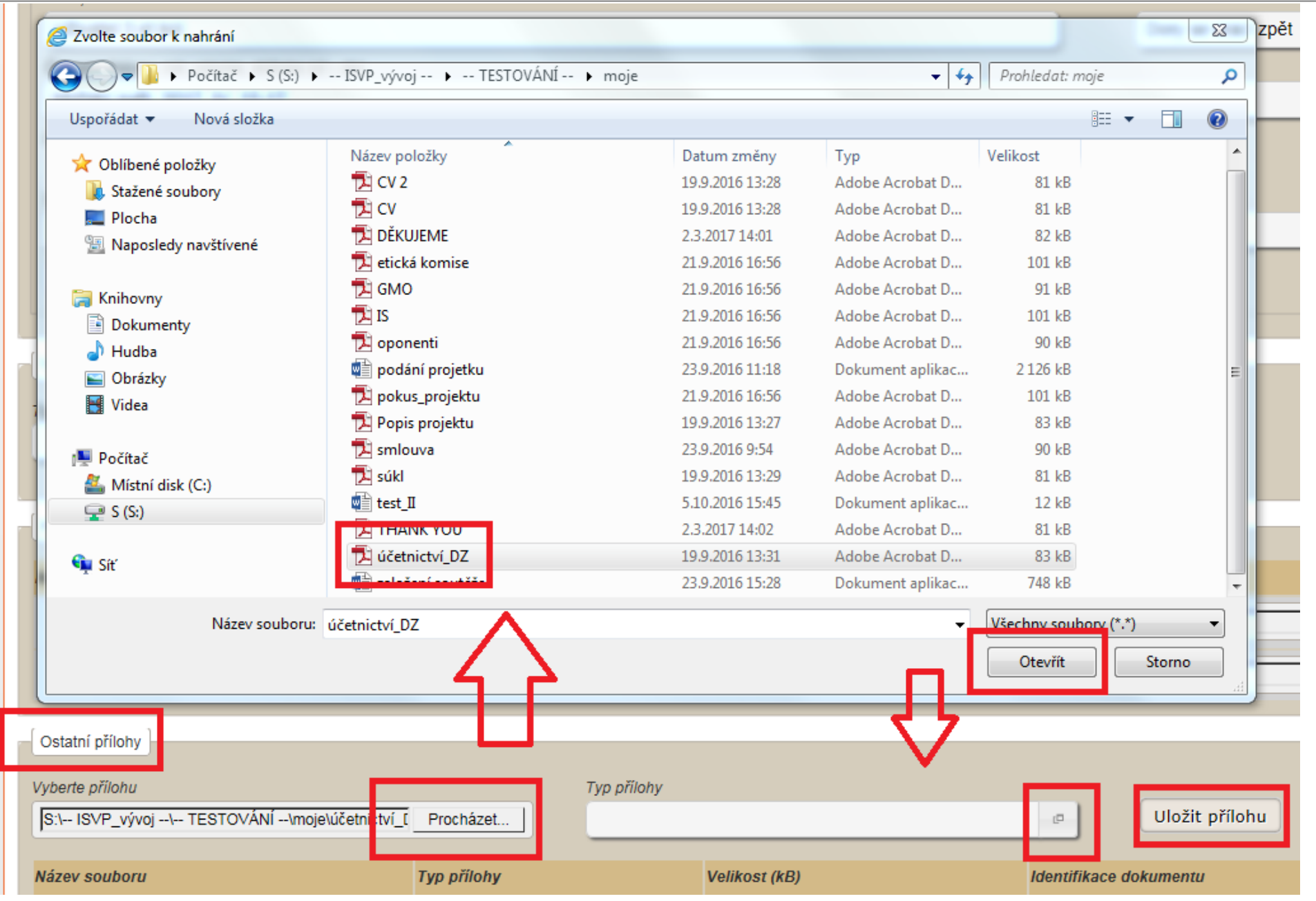

**AGENTURA PRO ZDRAVOTNICKÝ VÝZKUM ČESKÉ REPUBLIKY**

Ruská 2412/85, 100 05 Praha 10, IČ: 03009491, DIČ: CZ03009491, e-mail: info@azvcr.cz, web: www.azvcr.cz, ISDS: f7eike4

Sekretariát: +420 271 019 257

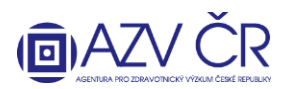

Do karty "Dosavadní rozbor řešení" vyplníte průběh řešení projektů do požadovaných částí: "Postup prací při řešení projektu/ rozbor řešení projektu na pracovišti řešitele **a spoluřešitelů včetně zdůvodnění případného odklonu řešení projektu proti schválenému návrhu projektu, dosažené dílčí výsledky v daném kalendářním roce (u mezinárodních projektů včetně mezinárodní spolupráce)"**, **"Využití technického a přístrojového vybavení pořízeného z prostředků projektu"**, **"Stručná zpráva o průběhu a výsledcích zahraničních cest"** a **"Plán práce na další rok řešení (u mezinárodních projektů včetně mezinárodní spolupráce)".**

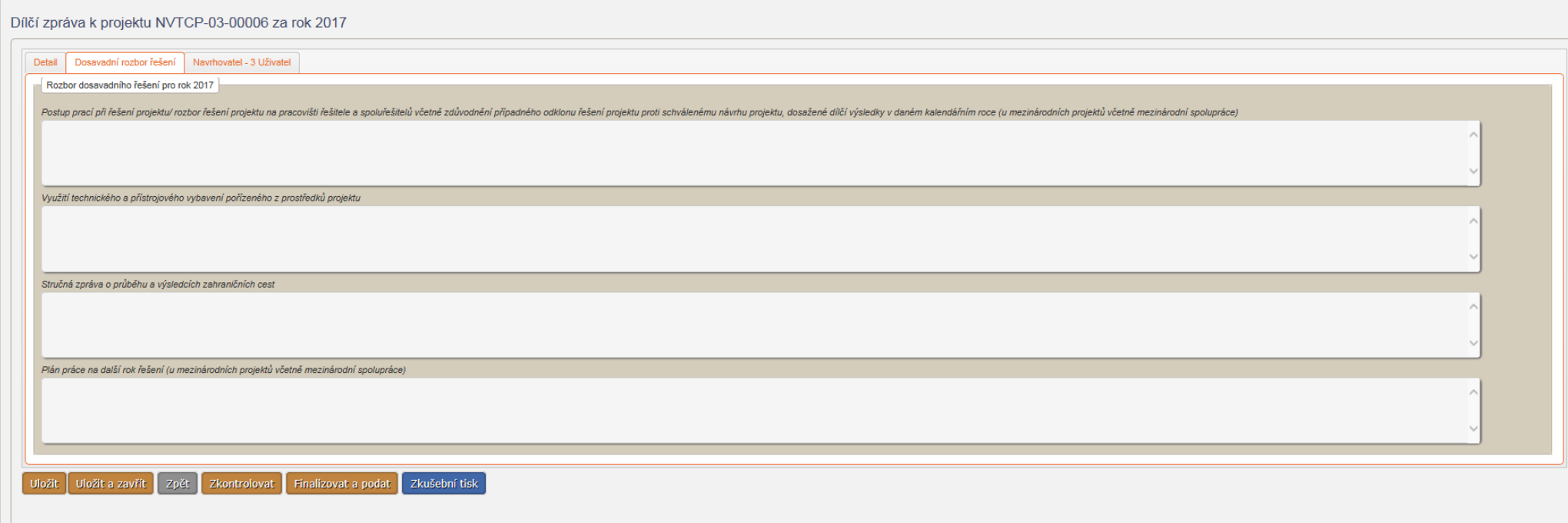

**"Navrhovatel – xxxxxx"**, tato záložka je rozdělena na dvě další záložky, a to **"Náklady – rozpis (v tis. Kč)"** a **"Náklady - Zdůvodnění nákladů"**.

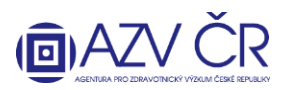

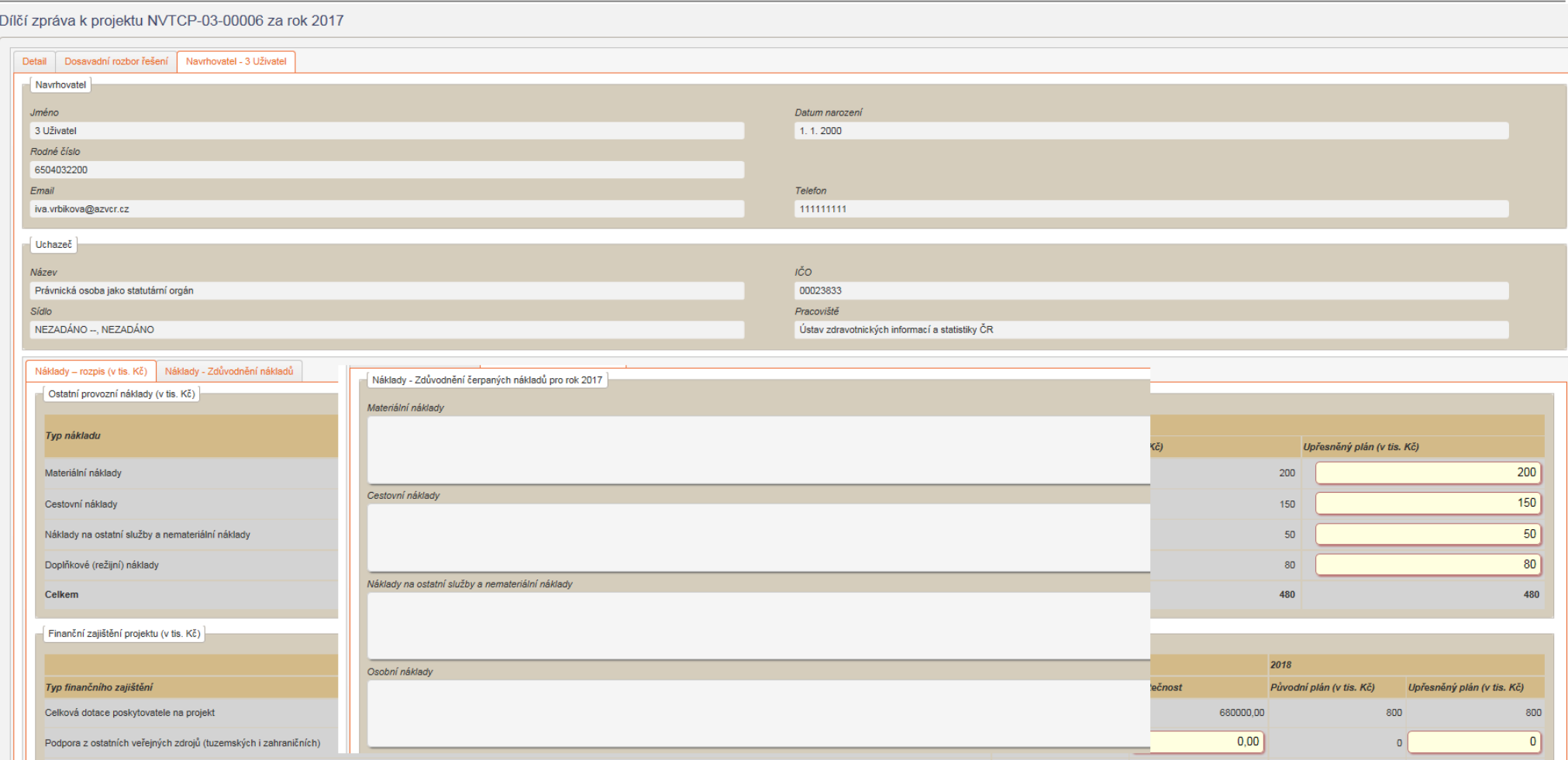

"Náklady – rozpis (v tis. Kč)": v této záložce vyplňujete skutečně čerpané prostředky (vč. spolufinancování) do položek označených "Skutečnost", a to s přesností na koruny. Finance na další rok vyplňujete do položek "Upřesněný plán (v tis. Kč)", a to standardně v tis. Kč.

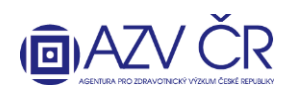

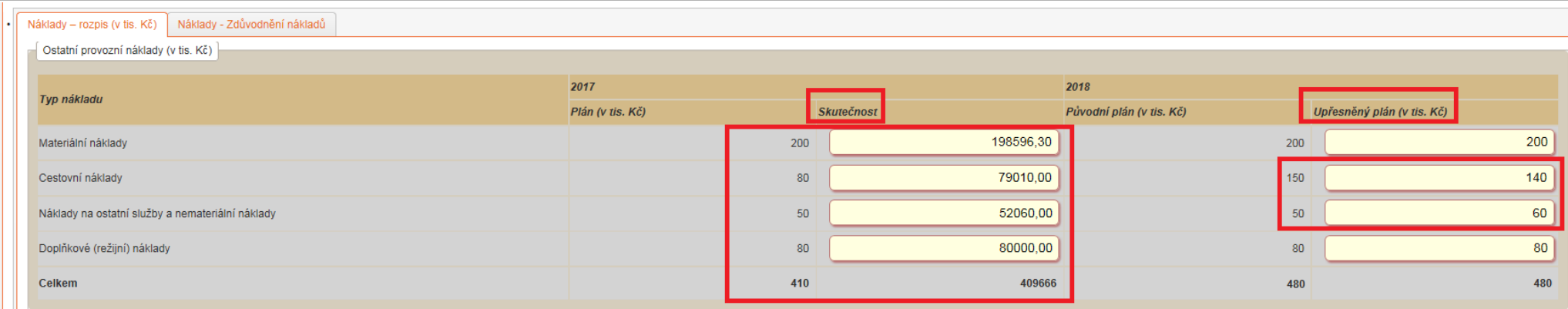

Tato část obsahuje: "Ostatní provozní náklady (v tis. Kč)" tj. rozpis provozních nákladů (nesmí být překročeny limity tj. cestovní náklady 80 tis. Kč v prvním roce řešení a v následujících letech 150 tis. Kč a dále doplňková náklady, které tvoří max. 20% účelové podpory bez investičních nákladů)**, "Finanční zajištění projektu (v tis. Kč)"**, zde uvedete příp. spolufinancování projektu, **"Investiční náklady (v tis. Kč)"**, zde bude uvedeno pořízení dlouhodobého hmotného/nehmotného majetku, pokud bylo v návrhu projektu plánováno. "Osobní náklady - mzdy (v tis. Kč)" a "Osobní náklady - dohody (v tis. Kč)" viz dále. "Osobní náklady - ostatní (v tis. Kč)" zde uvedete odvody ti. sociální a zdravotní pojištění příp. FKSP a **"Čerpání fondu účelově určených prostředků vytvořeného v minulých letech"** tuto část vyplní pouze instituce, které ze zákona mohou tvořit a čerpat FÚUP (tedy pouze veřejné vysoké školy a veřejné výzkumné instituce tj. ústavy Akademie věd neboli v.v.i.).

#### **Část "Osobní náklady - mzdy (v tis. Kč)"**

Zde se vyplňují osoby, které mají (příp. budou mít) na projektu úvazek (vyjma projektů z VES 2015 je nutné dodržet podmínku spolu/řešitel min. úvazek 0,20; odborní spolupracovníci 0,10; maximální úvazek 1,00 vyjma souhrnného úvazku pro Administrativní/technické pracovníky).

Jako "1. člen týmu" je vždy předvyplněný řešitel příp. spoluřešitel, následuje zbytek týmu. Uvedete skutečný úvazek skutečnost", dále čerpanou mzdu "Mzda skutečnost" a příp. čerpanou mimořádnou odměnu, pokud byla plánována, "Mimořádná odměna skutečnost". Pro následující rok upřesníte: "Úvazek upřesněný plán", "Mzda upřesněný plán" a pokud byla požadována "Mimořádná odměna upřesněný plán". Úvazek a osoba řešitele příp. spoluřešitele nesmí být měněna bez schválené žádosti o změnu.

Pokud byla v projektu požadována mimořádná odměna, je nutné částku, která je uvedena ve sloupci "**Mzda (v tis. Kč)"**, zafinancovat ze zdrojů instituce/sponzora a doplnit do záložky **"Náklady – souhrn (v tis. Kč)"** části **"Finanční zajištění projektu (v tis. Kč)"**.

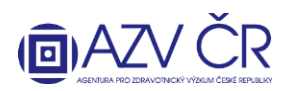

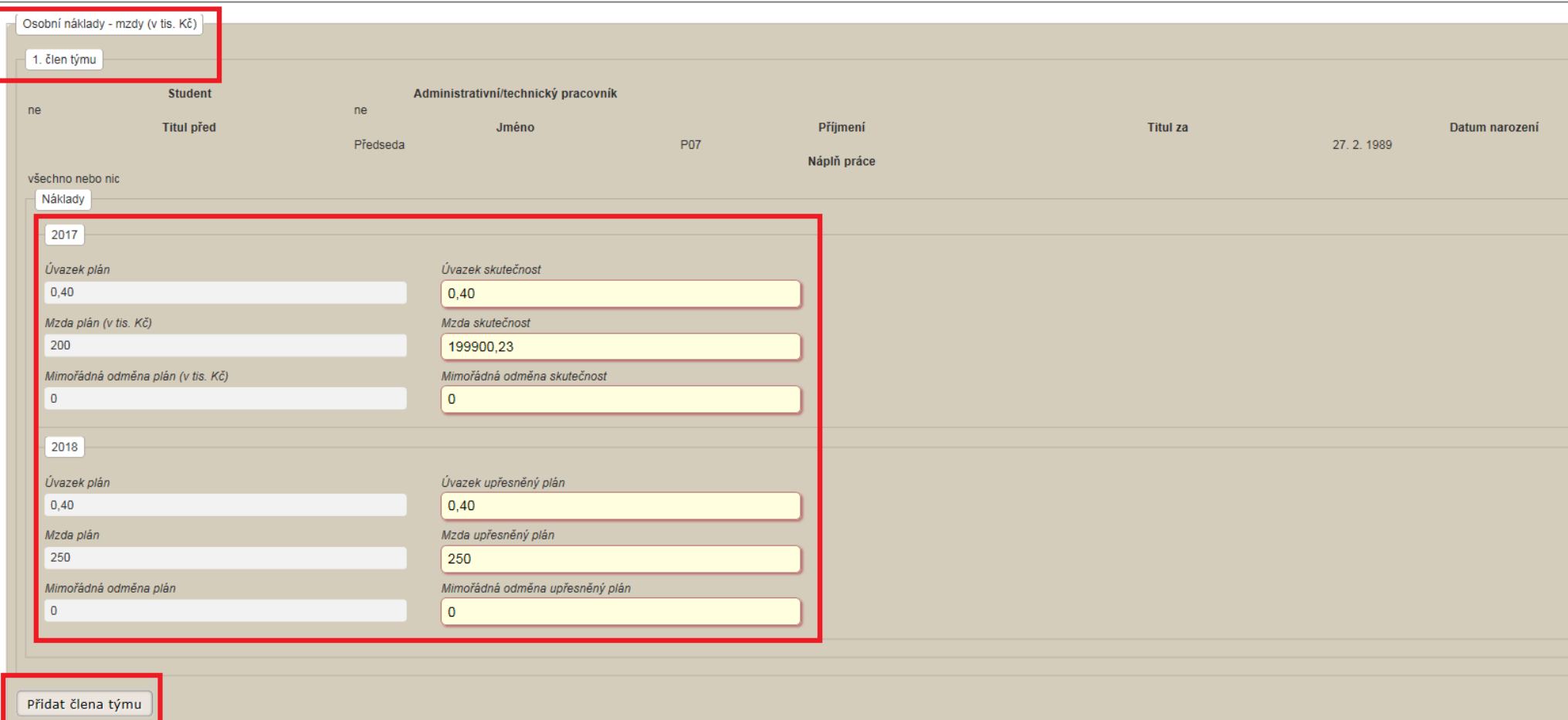

Další osoby lze přidat tlačítkem "Přidat člena týmu" příp. lze nově přidané osoby odebrat tlačítkem "Odebrat člena týmu". Úvazek pro administrativní/technický pracovník (ATP) se vyplňuje souhrnně a je nutné zaškrtnou, že se o tyto pracovníky jedná.

Pokud se na projektu podílejí (budou podílet studenti), je nutné zaškrtnou příslušné pole u "Student". U studentů a ATP se nepožaduje vyplnění "Jména", "Příjmení" a "Datu narození", u ostatních osob je toto nutné vyplnit. Pole "Náplň práce" je nutné vyplnit u všech nově přidaných osob.

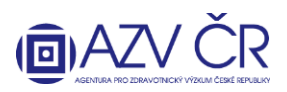

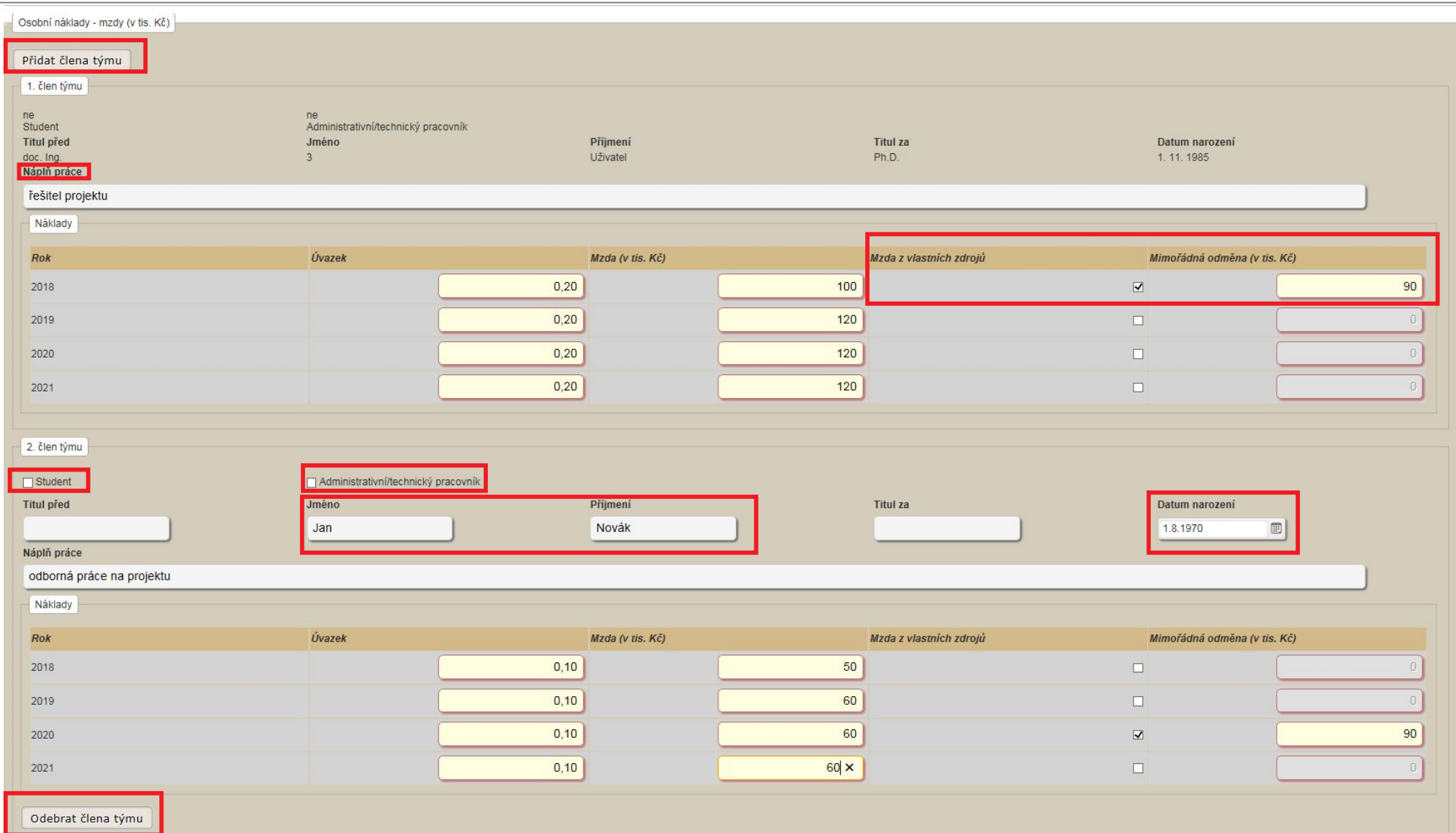

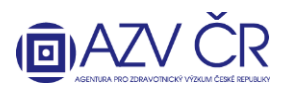

#### **Část "Osobní náklady - dohody (v tis. Kč)"**

Zde jsou uvedeny osoby, které spolupracují (budou spolupracovat) na základě dohody o pracovní činnosti či dohody o provedení práce. Uvedete "Počet hodin skutečnost", dále čerpanou částku **"Částka skutečnost"**. Pro následující rok upřesníte: **"Počet hodin upřesněný plán", "Částka upřesněný plán"**.

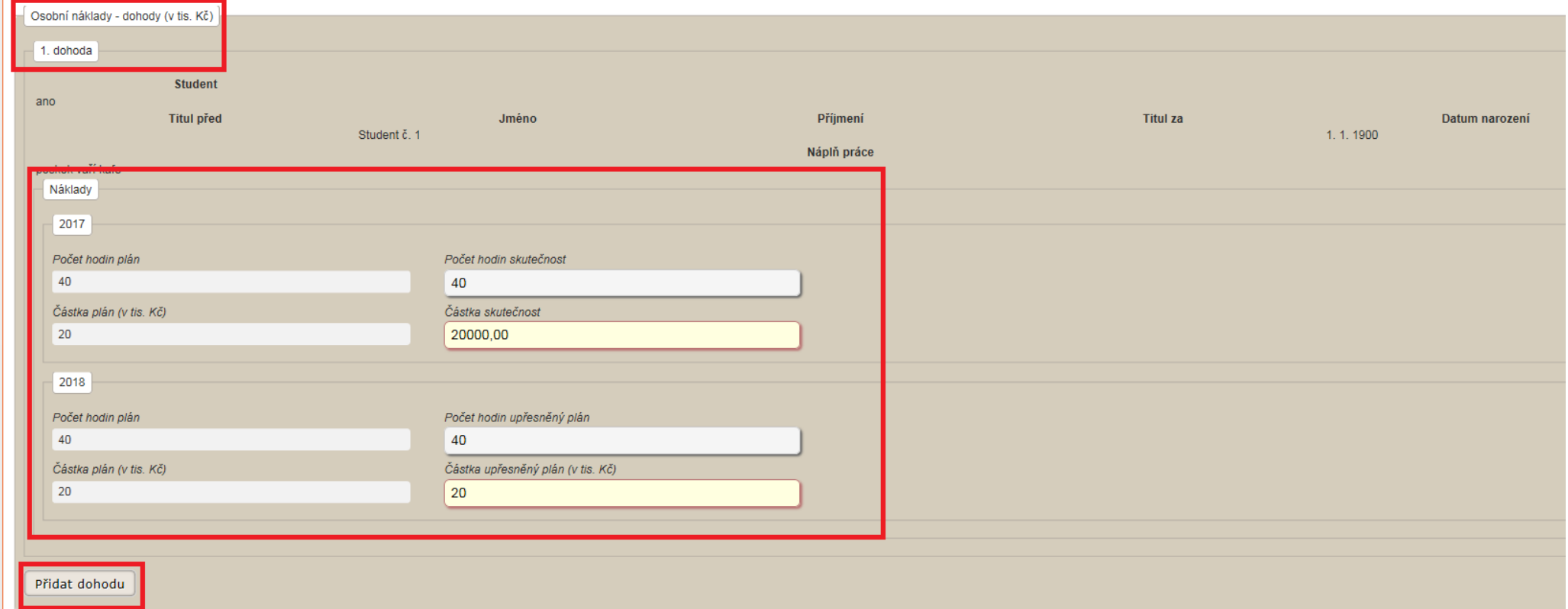

Osobu lze přidat kliknutím na "Přidat dohodu" či odebrat kliknutím na "Odebrat dohodu". V případě, že se nejedná o studenta, je nutné vyplnit "Jméno", "Příjmení" a **"Datum narození"**.

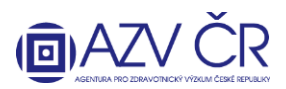

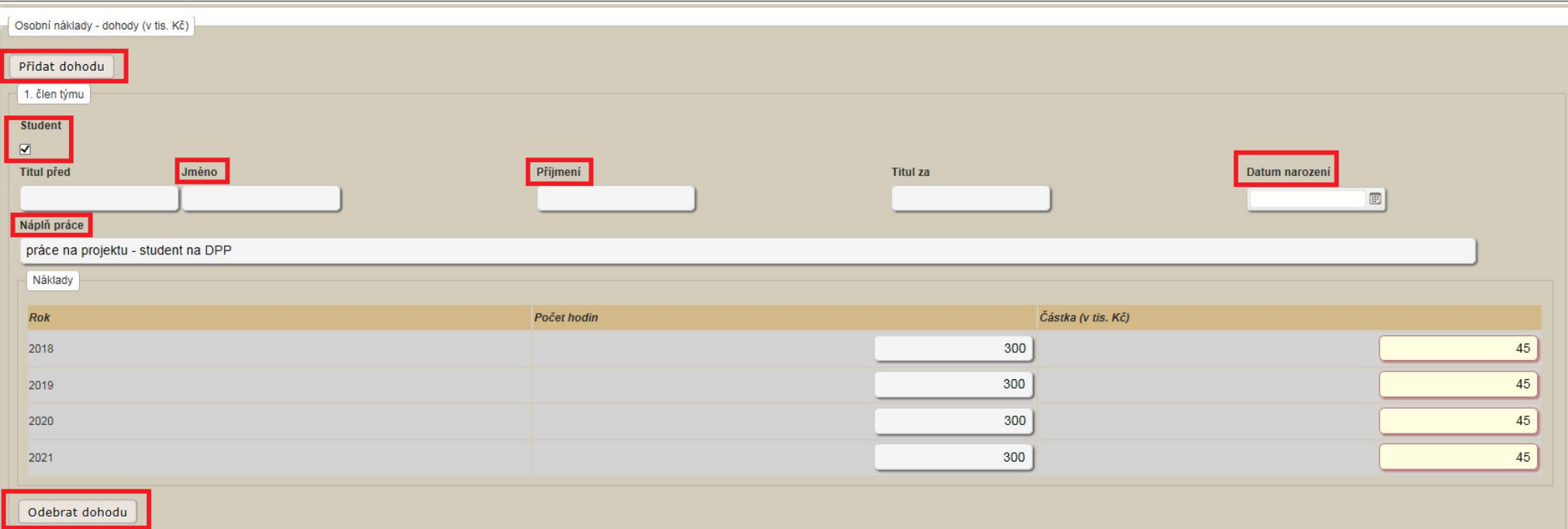

#### **DŮLEŽITÉ:**

**Pro projekty z VES 2015 bude vytvořena v DZ, jako 2. člen týmu (příp. 2. dohoda), fiktivní osoba --IMPORT--. Je to z důvodu chybějících rozepsaných OSOBNÍCH NÁKLADŮ v původním návrhu projektu ve formulářích GRIS (zde byly osobní náklady podrobně, po osobách, rozepsány pouze v 1. roce, rok 2015, a následující rok se upravoval příslušnou DZ, nyní jsou tedy dostupné, rozepsané, údaje pouze pro rok 2017). U této osoby (--IMPORT--) je vždy uveden úvazek 1,00 a souhrnně vyplněné osobní náklady za všechny osoby na úvazky (příp. dohody). Je tedy nutné tyto náklady rozepsat na jednotlivé osoby (úvazky doplňte dle skutečnosti). Osoba --IMPORT by, po vyplnění dílčí zprávy, měla mít v roce 2018 nulové hodnoty v položkách "Úvazek upřesněný plán", "Mzda upřesněný plán" a pokud byla požadována "Mimořádná odměna upřesněný plán".**

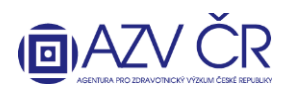

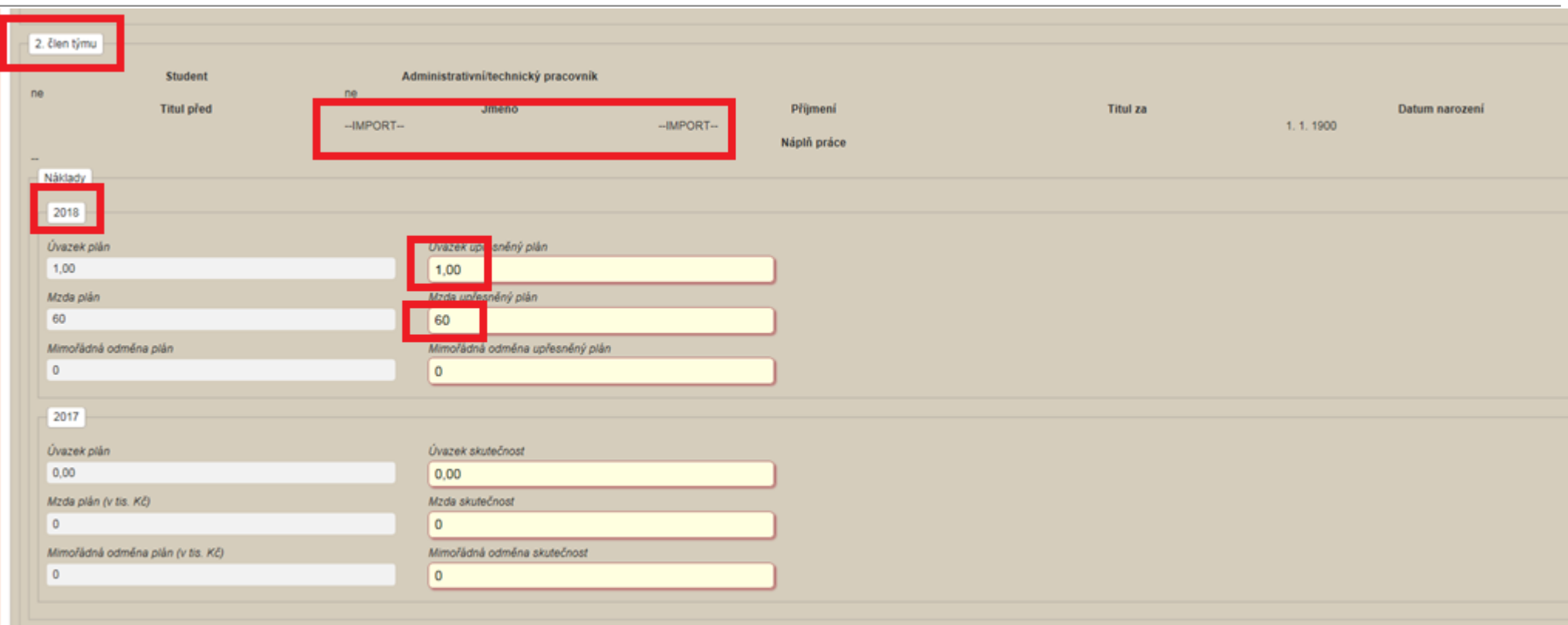

Do záložky "Náklady - Zdůvodnění nákladů" uveďte zdůvodnění nákladů (Materiální náklady/Cestovní náklady/Náklady na ostatní služby a nemateriální náklady/Osobní náklady/Investiční náklady) čerpaných v daném roce do části "Náklady - Zdůvodnění čerpaných nákladů pro rok 201x" a zdůvodnění plánovaných nákladů dalšího (nového) roku do části "Náklady - Zdůvodnění plánovaných nákladů pro rok 201x". Obě části obsahují pole pro zdůvodnění přesunů a změn tj. "Přesuny prostředků", kde je nutné řádně zdůvodnit veškeré změny a přesuny nákladů, především ty, ke kterým není třeba podání žádosti o schválení změny.

#### **4) FINALIZACE A PODÁNÍ DÍLČÍ ZPRÁVY**

Zkušební tisk

PDF zprávy si můžete prohlédnout po stisknutí tlačítka "Zkušební tisk" , **POZOR toto PDF není finální a neposílá se ISDS, v záhlaví naleznete text** 

**"--- ZKUŠEBNÍ TISK ---".**

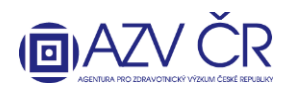

 $\mathbf{z}$ 

# MINISTERSTVO ZDRAVOTNICTVÍ

--- ZKUŠEBNÍ TISK ---

Část DA

### Dílčí zpráva o řešení projektu za rok 2017

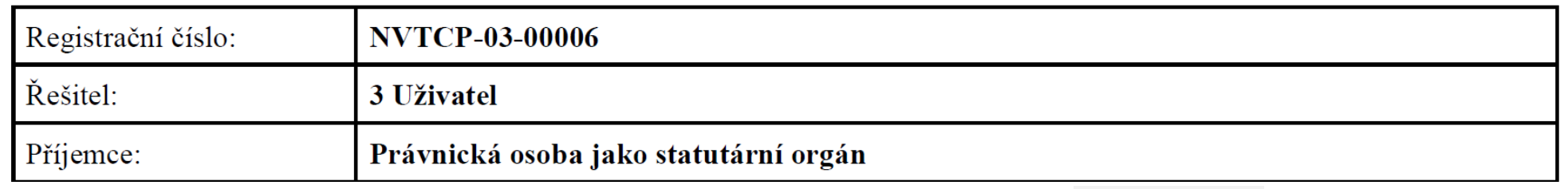

Zkontrolovat Pokud máte vyplněnou celou dílčí zprávu, doporučujeme provést kontrolu vyplněných polí tlačítkem **"Zkontrolovat"** . Pokud je v DZ chyba, objeví se červený pruh s textem popisující chybu (zde na obrázku např. čerpání je vyšší oproti plánu).

Celková hodnota skutečného čerpání v kategorii Ostatní provozní náklady v roce 2017 je oproti plánu ve stejném roce vyšší než maximální povolená hodnota 10000,00,

Celková hodnota skutečného čerpání v kategorii Osobní náklady v roce 2017 musí být oproti plánu ve stejném roce nižší než je navýšení mezi hodnotou skutečného čerpání a plánu v kategorii Ostatní provozní náklady. Celková účelová podpora nemůže být vyšší než schválená pro daný rok.

Pokud je DZ vyplněna v pořádku, objeví se zelený pruh s textem "Zpráva je v pořádku".

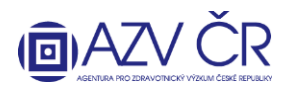

Finalizovat a podat Pokud je DZ v pořádku, lze zprávu podat a získat tedy finální PDF, které se posílá ISDS. Použijte tlačítko "Finalizovat a podat" **in produkce a podatu a medzi vzdelovác**. Objeví se potvrzovací okno s textem **"Opravdu chcete projekt finalizovat?"**. Pokud se návrh podařilo finalizovat, objeví se text **"Zpráva byla úspěšně podána"**.

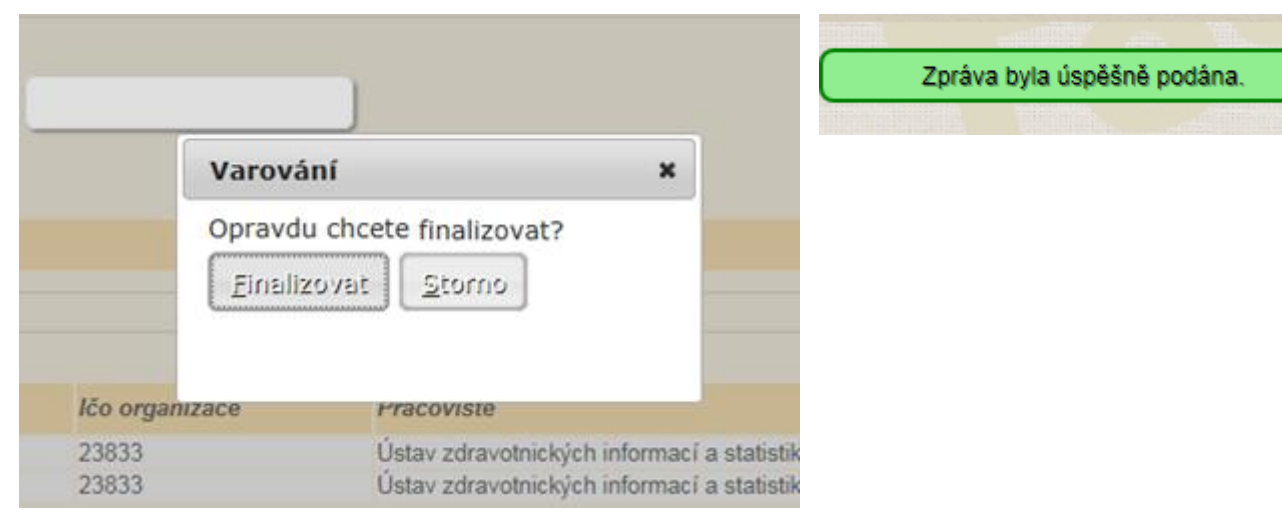

Nyní se vraťte do "Detailu projektu xxxxx" (např. ikona "Projekty") a záložky "Detail" v části "Dílčí / závěrečné zprávy" stáhněte PDF, a to stisknutím tlačítka "Otevřít **návrh"**. Dokument uložte tlačítkem **"Uložit"**, příp. lze zobrazit složku, kde máte návrh uložen **"Otevřít složku"**.

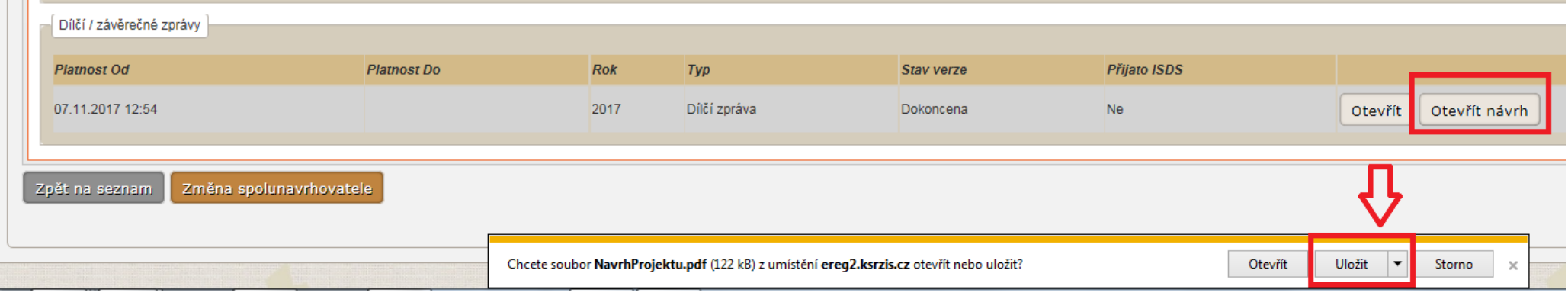

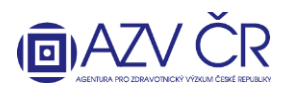

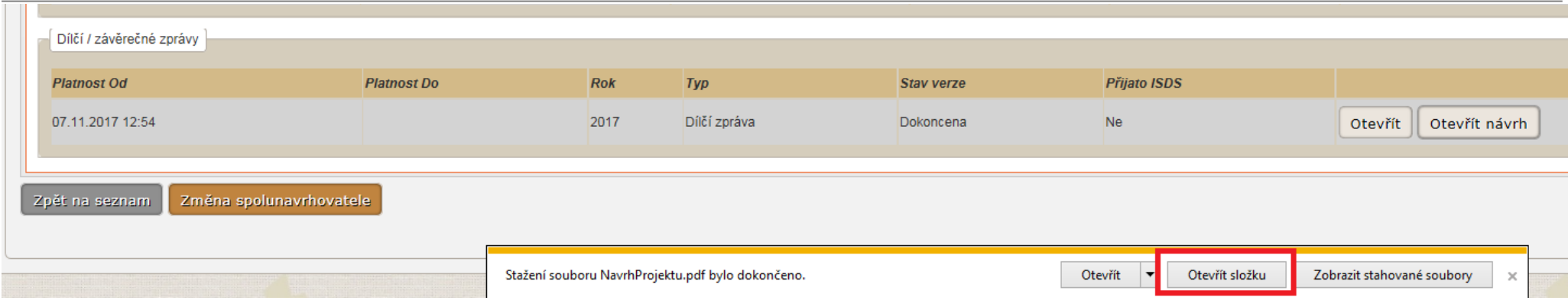

DZ přejmenovávejte funkčností "Přejmenovat" např. v "Průzkumníku". Návrh projektu otevřený např. v programu Acrobat Reader znovu neukládejte ("Uložit" či "Uložit **jako…"**).

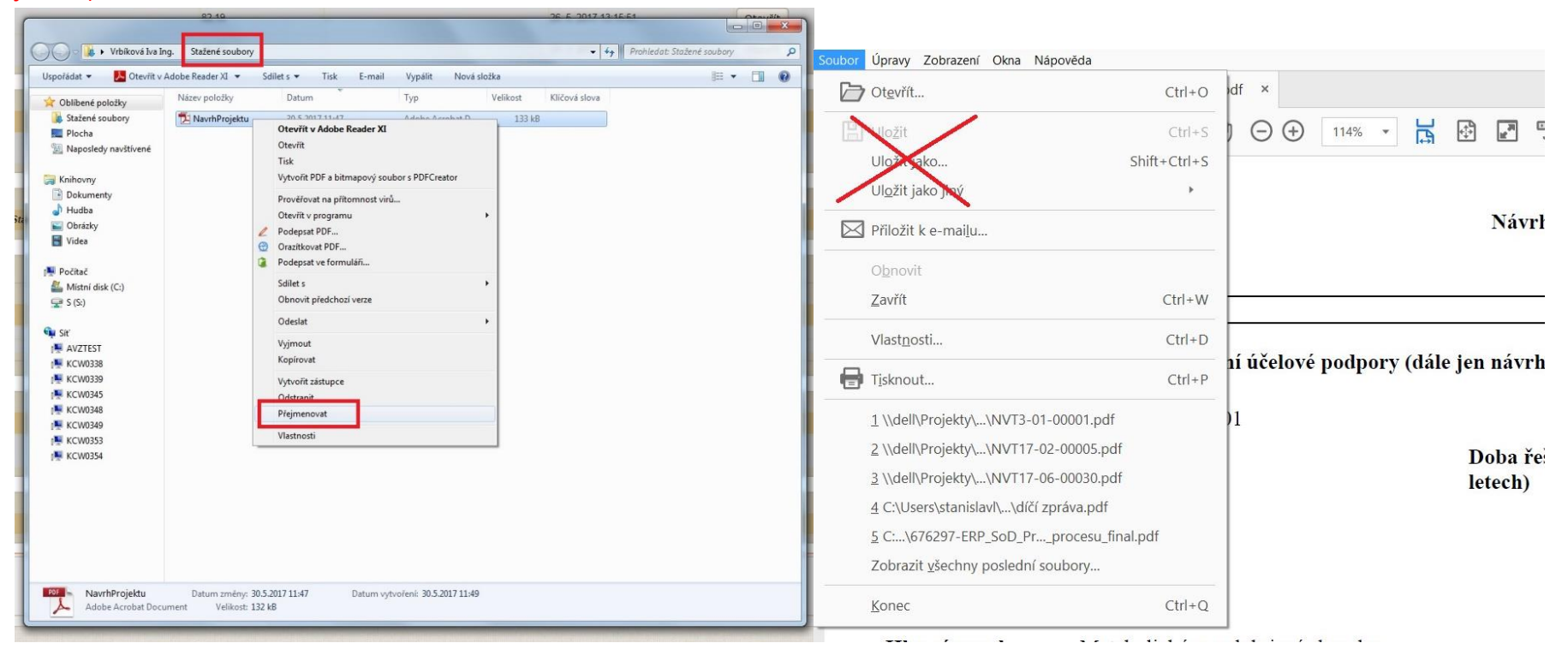

Takto stažený návrh (PDF) projektu odešlete datovou schránkou do datové schránky AZV ČR s identifikátorem "f7eike4".

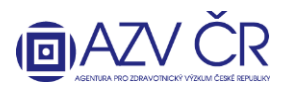

V záložce "Pověřené osoby" lze vyhledat osoby (zadejte příjmení osoby, která má aktivovaný účet pro ISVP a stiskněte "Vyhledat"), které Váš projekt budou moci editovat tj. "Přidat jako editora" či číst tj. "Přidat jako čtenáře". Vybrané osoby se propíší do části "Aktivní pověřené osoby", kde dané osobě můžete ukončit přístup, pomocí tlačítka "Ukončit přístup". Pověřená osoba musí mít přístup do systému ISVP za stejné pracoviště (registraci příslušných osob zajistí odpovědná osoba – tzv. "žadatel JSÚ" za Vaši organizaci) jako osoba, která je pověřuje a **roli Navrhovatel**.

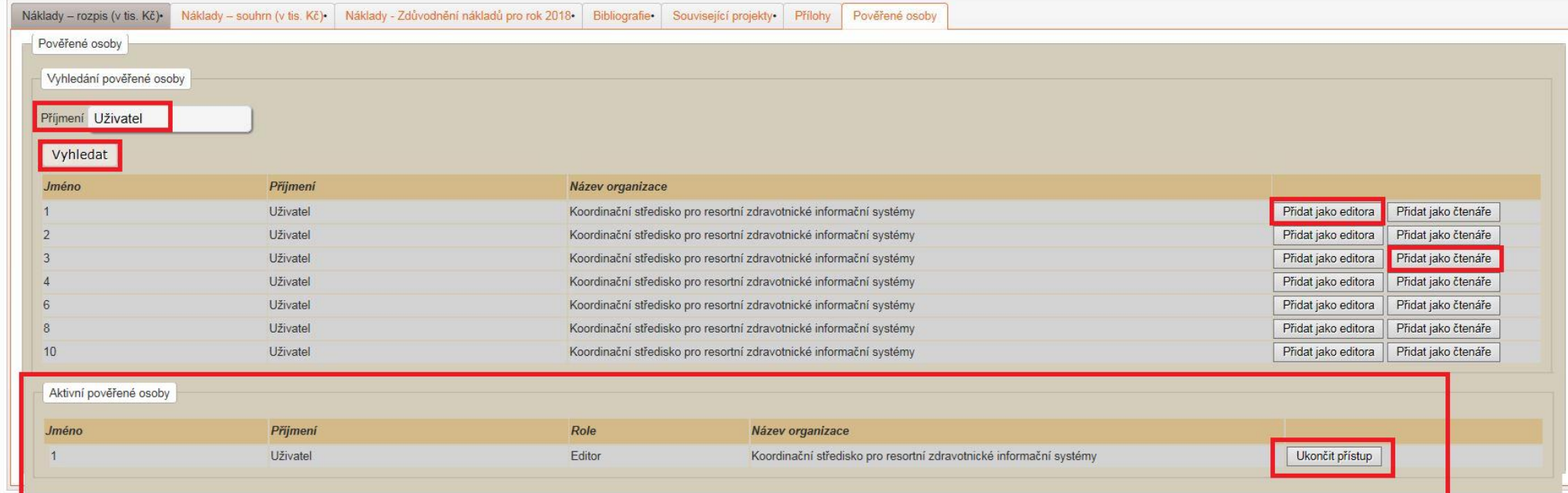

21

#### **KONTAKTY**

Metodickou podporu systému zajišťuje AZV ČR: [helpdesk@azvcr.cz;](mailto:helpdesk@azvcr.cz) +420 271 019 257

Technickou podporu systému zajišťuje ÚZIS ČR: [helpdesk.registry@ksrzis.cz;](mailto:helpdesk.registry@ksrzis.cz) +420 222 269 999